# Child & Adolescent Health Centers

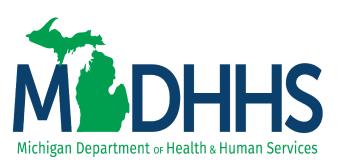

## Child and Adolescent Health Center Program

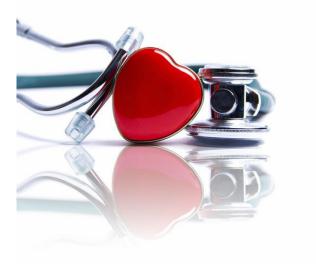

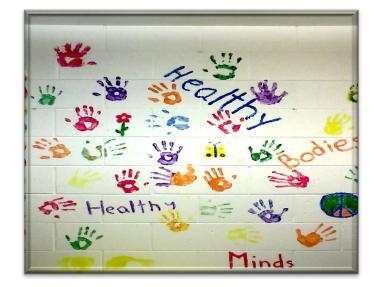

## **Clinical Reporting Tool**

A quick-start guide to using the CRT to enter, edit and view quarterly reports

### **Table of Contents**

| Getting Started                                                            |
|----------------------------------------------------------------------------|
| Welcome Page 3                                                             |
| Access Page 3                                                              |
| Tips and Reminders5                                                        |
| Report Due Dates                                                           |
| Entering and Editing Data                                                  |
| Data Entry Process: Example: Unduplicated Users                            |
| Budgets and Expenditures (Financial Status Report/FSR)8                    |
| Data Entry Process for the Budget                                          |
| Data Entry Process for Expenditures (Financial Status Report/FSR)          |
| Budget and Financial Status Report (FSR) Reminders12                       |
| Annual/Year-End Only Reports13                                             |
| Annual Billing Report13                                                    |
| Top Diagnoses (Top Five Diagnoses and CPT Codes)16                         |
| Data Entry Process: Example: Top Five Primary Diagnoses16                  |
| Viewing Reports18                                                          |
| Viewing the Quarterly Data Report18                                        |
| Viewing the Budget and Expenditures Report (Financial Status Report/FSR)19 |
| Viewing the Annual Billing Report19                                        |
| Changing your Password                                                     |

### **Getting Started**

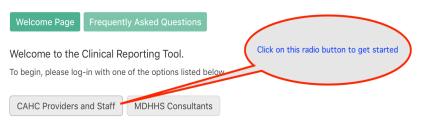

Terms of Use:

The Clinical Reporting Tool is intended for the sole purpose of collecting aggregate, de-identified program data for Child and Adolescent Health Centers and related program models in order to measure progress on required reporting elements. Any other use of this site is strictly prohibited.

You are responsible for safeguarding and maintaining the confidentiality of your account password. You agree to notify your assigned CAHC Agency Consultant or the CAHC Program Manager immediately if you suspect or become aware of any unauthorized use of your account or any unauthorized access to your password. You further agree not to use the account or password of another user; and agree not to allow others to use your account or have access to your password at any time.

#### Welcome Page

To begin reporting data for your Child and Adolescent Center (CAHC), click on this link: <u>CAHC Clinical Reporting Tool</u>. This link will take you to the Welcome Page for the Clinical Reporting Tool (CRT) as shown in the screenshot above. As a CAHC provider or other staff member who uses the CRT to enter, edit or view data, select the radio button "CAHC Providers and Staff" to begin the log-in process. This will take you to the log-in page where you will enter your email address and password. The first time you log in, you will be prompted to change your password. Once your password is changed, you are ready to use the CRT. (For more information on changing your password, see p. 21.)

#### **Access Page**

After logging in, you will be directed to your access page. This page will show you a table listing all CAHCs to which you have access, along with the assigned CAHC Agency Consultant. Select a health center to begin working with by clicking on "view" in the far right column (see screenshot below). Dummy data for one CAHC will be used to display examples in this guide.

| Welcome Page CAHC List - Provider View                                                           | requently Asked Questions      |                                               |                   |
|--------------------------------------------------------------------------------------------------|--------------------------------|-----------------------------------------------|-------------------|
| Welcome Page > CAHC List - Provider View                                                         | Logged in as <b>Provic</b>     | ler Test - <u>My Account</u> - <u>Log Out</u> |                   |
| Child and Adolescent Health Cent<br>search by keyword search<br>Showing 1-10 of 10 T Add filters |                                | /                                             |                   |
| CAHC Name 1                                                                                      | Fiduciary Organization         | Consultant                                    | View CAHC Details |
| ACCESS Child and Adolescent Health Center                                                        | ACCESS                         | Keri DeRose                                   | view              |
| Arthur Hill SBHC                                                                                 | Great Lakes Bay Health Centers | Keri DeRose                                   | view              |

You will be directed to that health center's main page. This page will list CAHC details such as CAHC name, model and linkage type, fiduciary organization (sponsoring agency), assigned CAHC Agency Consultant and location (either county or city of Detroit) (see screenshot below). If any of this information appears incorrect or should happen to change, contact your assigned CAHC Agency Consultant to request an update. As you scroll down the page, you will see two series of radio buttons: a series for viewing reports (View Reports) and a series for entering and/or editing report data (Enter or Edit Data). You will begin by entering data, as reports will not populate until data has been entered.

| Welcome Page         CAHC List - Provider View         Frequently Asked Questions |                                                                                                    |                                       |  |  |  |  |  |  |  |  |  |
|-----------------------------------------------------------------------------------|----------------------------------------------------------------------------------------------------|---------------------------------------|--|--|--|--|--|--|--|--|--|
| Welcome Page > CAHC                                                               | Welcome Page > CAHC List - Provider View > View Clinic Details Logged in as Provider Test - My Account - Log Out |                                       |  |  |  |  |  |  |  |  |  |
| View CAHC Details                                                                 |                                                                                                    |                                       |  |  |  |  |  |  |  |  |  |
| CAHC Name                                                                         | CCESS Child and Adolescent Health Center                                                                         |                                       |  |  |  |  |  |  |  |  |  |
| Model                                                                             | Full clinical                                                                                                    |                                       |  |  |  |  |  |  |  |  |  |
| Linkage Type                                                                      | School Linked                                                                                                    |                                       |  |  |  |  |  |  |  |  |  |
| Fiduciary<br>Organization                                                         | ACCESS                                                                                                    | ACCESS                                |  |  |  |  |  |  |  |  |  |
| Consultant                                                                        | Keri DeRose                                                                                                    |                                       |  |  |  |  |  |  |  |  |  |
| Location                                                                          | Wayne                                                                                                    |                                       |  |  |  |  |  |  |  |  |  |
| View Reports                                                                      |                                                                                                    |                                       |  |  |  |  |  |  |  |  |  |
| 2018 Quarterly Report                                                             | 2018 Annual Billing Report 2018 Financial Status Report                                                          |                                       |  |  |  |  |  |  |  |  |  |
| Enter or Edit Data                                                                |                                                                                                    |                                       |  |  |  |  |  |  |  |  |  |
| Unduplicated Users                                                                | Users by Race Users by Ethnicity Visits Physical Exams and Immunizations Medical Tests Medicaid Outree           | Ach Health Education Quality Measures |  |  |  |  |  |  |  |  |  |
| Budget and Expenditu                                                              | res Billing Top Diagnoses Referrals                                                                              |                                       |  |  |  |  |  |  |  |  |  |
| Back to CAHC List - Provider View                                                 |                                                                                                    |                                       |  |  |  |  |  |  |  |  |  |

Please note that as the CRT is updated to accommodate reporting for other models within the CAHC program umbrella, you may see report radio buttons which have been added for reports specific to other program models. If you click on a radio button that links to a report that CAHCs are not required to complete (e.g., RN Services, Referrals), you will receive instructions to ignore the report.

### **Tips and Reminders**

#### Navigating to your CAHC Main Page or between Report Sections

If, at any time, you want to go to the CAHC's main page or view a report (quarterly data, annual billing or Financial Status Report/FSR), click on the "View Clinic Details" hyperlink located at the top of the page.

#### Navigating between CAHCs

If you work with multiple health centers and, at any time, you want to work with or view another site, select the "CAHC List – Provider View" radio button or hyperlink located at the top of the page.

#### Navigating between Fields

When entering or editing data, use the "Tab" key or mouse click to move between fields.

#### **Required Data**

You must enter a "o" (zero) when you have no data to report in any of the required data fields. You will receive an error message and will be prompted to make corrections if any required fields are left blank.

#### **Data Validation**

Data validation has been built into the system for certain data fields. You will receive an error message and will be prompted to make corrections if any fields contain errors that violate the data validation rules.

#### **Fiscal Years**

Fiscal years begin on October 1 and end on September 30 e.g., Fiscal Year 2024: October 1, 2023 – September 30, 2024.

#### Quarters and Quarterly Report Due Dates

| Quarter                                                                            | Reports Due by | CRT Locks for Quarter on |
|------------------------------------------------------------------------------------|----------------|--------------------------|
| Quarter 1: October 1 – December 31                                                 | January 30     | March 1                  |
| Quarter 2: January 1 – March 31                                                    | April 30       | June 1                   |
| Quarter 3: April 1 – June 30                                                       | JulA 30        | September 1              |
| <b>Quarter 4:</b> July 1 – September 30<br>(includes annual/year-end only reports) | October 30     | December 1               |

#### Reporting FAQ

If you have a question on a reporting element, note there is a link to a reporting FAQ, that may have the answer you're looking for, at the top of each page. You can also visit the CAHC website at <u>www.michigan.gov/cahc</u> for the most up-to-date CAHC Report Definitions.

### **Entering or Editing Data**

#### Process for Entering and Editing Data

The process for entering and editing data is the same across multiple subsections of the reports e.g., unduplicated users (including users by race and by ethnicity), visits, physical exams and immunizations, medical tests (pregnancy, chlamydia, Gonorrhea, and HIV testing), Medicaid outreach, health education and quality measures. Therefore, the process for entering and editing data will be described once, using data entry for unduplicated users as an example. Separate instructions are highlighted where there are variations to the process or where specific instructions pertain to a single report.

#### Data Entry Process: Example: Unduplicated Users

Select the "Unduplicated Users" radio button from the "Enter and Edit Data" section on your health center's main page (see screenshot below).

| Welcome Page CAH                                                                                               | C List - Provider View Frequently Asked Questions                                          |                                                   |  |  |  |  |  |  |  |  |  |
|----------------------------------------------------------------------------------------------------|--------------------------------------------------------------------------------------------|---------------------------------------------------|--|--|--|--|--|--|--|--|--|
| Welcome Page > CAHC List - Provider View > View Clinic Details Logged in as Provider Test - My Account - Log ( |                                                                                            |                                                   |  |  |  |  |  |  |  |  |  |
| View CAHC Deta                                                                                                 | ills                                                                                       |                                                   |  |  |  |  |  |  |  |  |  |
| CAHC Name                                                                                                    | ACCESS Child and Adolescent Health Center                                                  | :CESS Child and Adolescent Health Center          |  |  |  |  |  |  |  |  |  |
| Model                                                                                                    | Full clinical                                                                              |                                                   |  |  |  |  |  |  |  |  |  |
| Linkage Type                                                                                                   | School Linked                                                                              | chool Linked                                      |  |  |  |  |  |  |  |  |  |
| Fiduciary Organization                                                                                         | ACCESS                                                                                     |                                                   |  |  |  |  |  |  |  |  |  |
| Consultant                                                                                                    | Keri DeRose                                                                                |                                                   |  |  |  |  |  |  |  |  |  |
| Location                                                                                                    | Wayne                                                                                      |                                                   |  |  |  |  |  |  |  |  |  |
| View Reports                                                                                                   |                                                                                            |                                                   |  |  |  |  |  |  |  |  |  |
| 2018 Quarterly Report                                                                                          | 2018 Annual Billing Report 2018 Financial Status Report                                    |                                                   |  |  |  |  |  |  |  |  |  |
| Enter or Edit Data                                                                                             |                                                                                            |                                                   |  |  |  |  |  |  |  |  |  |
| Unduplicated Users                                                                                             | Users by Race Users by Ethnicity Visits Physical Exams and Immunizations Medical Tests Med | dicaid Outreach Health Education Quality Measures |  |  |  |  |  |  |  |  |  |
| Budget and Expenditur                                                                                          | es Billing Top Diagnoses Referrals                                                         |                                                   |  |  |  |  |  |  |  |  |  |
| ack to CAHC List - Provider View                                                                               |                                                                                            |                                                   |  |  |  |  |  |  |  |  |  |

You will now see an option to enter new data by selecting the "Add Unduplicated Users" radio button, as well as a table that displays any data that has previously been entered (see screenshot below).

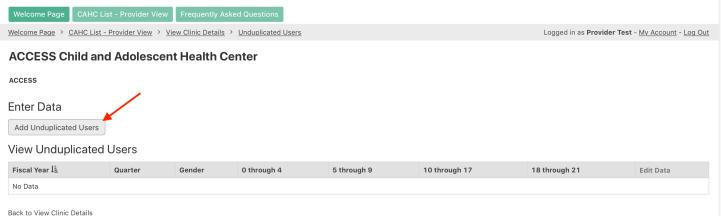

A data entry form will display. Select the current fiscal year. Select the current quarter. Select the gender for which you will be entering data first (male or female). Enter the number of users for the selected gender by the appointed age ranges. When all data is entered, click the "Submit" radio button at the bottom of the form (see screenshot below).

| Welcome Page CAHC List - Provider View Frequently Asked Questions                                               |                                |                                                   |
|----------------------------------------------------------------------------------------------------|--------------------------------|---------------------------------------------------|
| <u>Welcome Page</u> > <u>CAHC List - Provider View</u> > <u>View Clinic Details</u> > <u>Unduplicated U</u>     | Users > Add unduplicated users | Logged in as Provider Test - My Account - Log Out |
| Add Unduplicated Users<br>Enter the unduplicated user count for the quarter. You must enter male and female und | tuplicated users separately.   |                                                   |
| Fiscal Year *                                                                                                   |                                |                                                   |
| 2018 ~                                                                                                    |                                |                                                   |
| Quarter *                                                                                                    |                                |                                                   |
| 1 ×                                                                                                    |                                |                                                   |
| Gender *                                                                                                    |                                |                                                   |
| Male ×                                                                                                    |                                |                                                   |
| 0 through 4 *                                                                                                   |                                |                                                   |
| 2                                                                                                    |                                |                                                   |
| 5 through 9 *                                                                                                   |                                |                                                   |
| 0                                                                                                    |                                |                                                   |
| 10 through 17 •                                                                                                 |                                |                                                   |
| 100                                                                                                    |                                |                                                   |
| 18 through 21 *                                                                                                 |                                |                                                   |
| 210                                                                                                    |                                |                                                   |
| Submit                                                                                                    |                                |                                                   |

You will receive a message indicating your form has been successfully submitted. You will see a hyperlink near the bottom of the page that will allow you to "Reload the Form" and enter data for the other gender.

You can also select the "Add Unduplicated Users" hyperlink at the top of the page to reload the form and enter data for the other gender (see screenshot below).

| Welcome Page CAHC List - Provider View Frequently Asked Questions                                                                          |                                                                        |
|----------------------------------------------------------------------------------------------------|------------------------------------------------------------------------|
| Welcome Page > CAHC List - Provider View > View Clinic Details > Unduplicated Users > Add unduplicated users                               | Logged in as <b>Provider Test</b> - <u>My Account</u> - <u>Log Out</u> |
| Add Unduplicated Users<br>Enter the unduplicated user count for the quarter. You must enter male and female unduplicated users separately. |                                                                        |
| Form successfully submitted.  Select either hyperlink to reload the form and complete data for the other gender                            |                                                                        |
| Powered by Knack                                                                                                    |                                                                        |
| Back to Unduplicated Users                                                                                                    |                                                                        |

After data is entered and submitted, you can click on one of the "Unduplicated Users" hyperlinks (there is one located at both the top and bottom of the page). This action will take you back to the "Unduplicated Users" main page where you can view a table with unduplicated user data. If you see an error as you double-check your data entry, simply select the "edit" hyperlink in the far-right column of the data for the row (quarter/gender) that you wish to correct. The form will display, and you can make necessary edits in this form. You can also opt to go back to viewing clinic details if you don't wish to review your data at this time; and/or to move to the next section of the report.

You can also select the "CAHC List – Provider View" radio button or hyperlink at the top of the page to move to another health center (see screenshot below).

| $\bullet \bullet \bullet \checkmark > [$ |                                                             |                        |                        | cahc.knack.com |               | Ċ              |                                     |  |  |
|------------------------------------------|-------------------------------------------------------------|------------------------|------------------------|----------------|---------------|----------------|-------------------------------------|--|--|
| Welcome Page CAH                         | Select to move to<br>another CAHC<br>C List - Provider View | Frequently Asked 0     | Questions              |                |               |                |                                     |  |  |
| Welcome Page > CAHC I                    | ist - Provider View > Vie                                   | ew Clinic Details > Ur | duplicated Users       |                |               | Logged in as P | rovider Test - My Account - Log Out |  |  |
| ACCESS Child                             | and Adolescen                                               | t Health Cent          | er                     |                |               |                |                                     |  |  |
| ACCESS                                   |                                                             |                        | Select either hyperlir | ak to move to  |               |                | $\frown$                            |  |  |
| Enter Data                               |                                                             |                        | another section of     |                |               |                | Select to edit<br>data              |  |  |
| Add Unduplicated Use                     | ers                                                         |                        |                        |                |               |                | 7                                   |  |  |
| View Unduplicated Users                  |                                                             |                        |                        |                |               |                |                                     |  |  |
| Fiscal Year ↓ <u>=</u>                   | Quarter                                                     | Gender                 | 0 through 4            | 5 through 9    | 10 through 17 | 18 through 21  | Edit Data                           |  |  |
| 2018                                     | 1                                                           | Male                   | 2                      | 0              | 100           | 210            | edit                                |  |  |
| 2018                                     | 1                                                           | Female                 | 3                      | 0              | 160           | 220            | edit                                |  |  |
| Back to View Clinic Details              |                                                             |                        |                        |                |               |                |                                     |  |  |

#### Budgets and Expenditures (Financial Status Report/FSR)

#### Data Entry Process for the Budget

From your health center's main page, select the "Budget and Expenditures" radio button under the "Enter and Edit Data" section. The top half of the "Budget and Expenditures" main page displays budget information. The bottom half of the page displays "Expenditures" information. You will see tables that display any data that has previously been entered according to budget categories (View Categorical Budgets) and funding source (View Fund Source Budgets), as well as a table with links to view and edit Quarterly Expenditures. Under the section marked "Enter Budget Data," select the "Add Budget" radio button (see screenshot below).

| Welcome Page C           | AHC List - Provider View Fre                                                    | equently Asked Question | ıs     |                  |              |            |          |             |       |          |              |
|--------------------------|---------------------------------------------------------------------------------|-------------------------|--------|------------------|--------------|------------|----------|-------------|-------|----------|--------------|
| Welcome Page > CAH       | Welcome Page > CAHC List - Provider View > View Clinic Details > Budget Log Out |                         |        |                  |              |            |          |             |       |          |              |
| ACCESS Chil              | ACCESS Child and Adolescent Health Center                                       |                         |        |                  |              |            |          |             |       |          |              |
| ACCESS                   |                                                                                 |                         |        |                  |              |            |          |             |       |          |              |
| Enter Budget I           | Data                                                                            |                         |        |                  |              |            |          |             |       |          |              |
| Add Budget               |                                                                                 |                         |        |                  |              |            |          |             |       |          |              |
| Budgets                  |                                                                                 |                         |        |                  |              |            |          |             |       |          |              |
| View Categori            | cal Budgets                                                                     | Fringe Benefits         | Travel | Supplies and Mat | terials      | Contractua | 1        | Equipment   | Other | Indirect | Total Budget |
| No Data                  |                                                                                 |                         |        |                  |              |            |          | - 1         |       |          |              |
| View Fund Source Budgets |                                                                                 |                         |        |                  |              |            |          |             |       |          |              |
| Fiscal Year 나는           | iscal Year 🛓 State Agreement                                                    |                         | ocal   | Federal          | Other Source |            | Fees and | Collections |       | Total E  | ludget       |
| No Data                  |                                                                                 |                         |        |                  |              |            |          |             |       |          |              |
| Expenditures             |                                                                                 |                         |        |                  |              |            |          |             |       |          |              |
| Select a fiscal year bud | get to add quarterly expenditures                                               |                         |        |                  |              |            |          |             |       |          |              |

A data entry form will display. Each year in quarter 1, you will select the current fiscal year from the drop-down menu and enter the budgeted dollar amounts both by category and by funding source; per the approved budget agreement that was submitted and approved as part of the NCAP (non-competitive application) process, and was subsequently included in the CAHC grant contract. **Double-check your budget data prior to submitting the form.** When all budget data is entered and verified for accuracy, click the "Submit" radio button at the bottom of the form (see screenshot below).

|                                                                                                    | cahc.knack.com | Ċ | Û |
|----------------------------------------------------------------------------------------------------|----------------|---|---|
|                                                                                                    | canc.knack.com | 0 |   |
| nter Budget by Category                                                                                                    |                |   |   |
| alary and wage budget *                                                                                                    |                |   |   |
| 200,000                                                                                                    |                |   |   |
| ringe benefits budget *                                                                                                    |                |   |   |
| 100,000                                                                                                    |                |   |   |
| ravel budget *                                                                                                    |                |   |   |
| 3,000                                                                                                    |                |   |   |
| upplies and materials budget *                                                                                                    |                |   |   |
| 6,500                                                                                                    |                |   |   |
| Contractual budget *                                                                                                    |                |   |   |
| 0                                                                                                    |                |   |   |
| quipment budget *                                                                                                    |                |   |   |
| 0                                                                                                    |                |   |   |
| Other budget *                                                                                                    |                |   |   |
| 10,000                                                                                                    |                |   |   |
| ndirect budget *                                                                                                    |                |   |   |
| 0                                                                                                    |                |   |   |
|                                                                                                    |                |   |   |
| nter Budget by Fund Source                                                                                                    |                |   |   |
| tate agreement budget *                                                                                                    |                |   |   |
| 250,000                                                                                                    |                |   |   |
| ocal budget •                                                                                                    |                |   |   |
| 75,000                                                                                                    |                |   |   |
|                                                                                                    |                |   |   |
| ederal budget *<br>0                                                                                                    |                |   |   |
|                                                                                                    |                |   |   |
| Other source budget *<br>25,000                                                                                                    |                |   |   |
|                                                                                                    |                |   |   |
| Fees and collections budget *                                                                                                    |                |   |   |
| 75,000                                                                                                    |                |   |   |
| Please verify that your budget is accurate before submission. You<br>will not be able to edit your budget once submitted. If you do |                |   |   |
| need to make corrections to a submitted budget, please contact                                                                      |                |   |   |
| your consultant.                                                                                                    |                |   |   |
|                                                                                                    |                |   |   |
| Submit                                                                                                    |                |   |   |

You will receive a message indicating your form has been successfully submitted. You will see a hyperlink at the bottom of the page that will allow you to go "Back to Budget;" or you can select the "Budget" hyperlink at the top of the page. Either action will take you back to the "Budget and Expenditures" main page where you can now view your budget and enter first guarter expenditures.

*Note there is no "edit" hyperlink for the budget in this table as there is for other report data.* This feature prevents budgets from being amended without prior approval. If you made a data entry error, contact your assigned CAHC Agency Consultant.

You can also opt to go back to viewing clinic details if you want to move to the next section of the report portal; or select the "CAHC List – Provider View" radio button or hyperlink to move to another health center (see screenshot on following page).

#### Data Entry Process for Expenditures (Financial Status Report/FSR)

On the bottom half of the "Budget and Expenditures" main page, you will see a section marked "Expenditures" with a table titled "Add Quarterly Expenditures." In this table, select the "view and edit" hyperlink for the current fiscal year for which you are reporting (see screenshot on following page). (Note that this is the same page and process you will use to enter subsequent quarterly expenditures to the FSR.)

|                                                                           |                                                                   |                  |             | cahc.ki                 | nack.com        |                      | Ċ           |             |                            | <b>D</b>                   | Ø           |
|---------------------------------------------------------------------------|-------------------------------------------------------------------|------------------|-------------|-------------------------|-----------------|----------------------|-------------|-------------|----------------------------|----------------------------|-------------|
| Select to<br>move to another<br>CAHC                                      |                                                                   |                  |             |                         |                 |                      |             |             |                            |                            |             |
|                                                                           | Welcome Page CAHC List - Provider View Frequently Asked Questions |                  |             |                         |                 |                      |             |             |                            |                            |             |
| Welcome Page > CAHC                                                       | List - Provider View > View Clinic E                              | Details > Budget |             |                         |                 |                      |             | I           | Logged in as <b>Provid</b> | er Test - <u>My Accoun</u> | t - Log Out |
| ACCESS Child an                                                           | d Adolescent Health Cent                                          | er 🔨             |             |                         |                 |                      |             |             |                            |                            |             |
| ACCESS                                                                    |                                                                   |                  |             |                         |                 |                      |             |             |                            |                            |             |
| Enter Budget Data<br>Add Budget Budgets Budgets                           |                                                                   |                  |             |                         |                 |                      |             |             |                            |                            |             |
| View Categorical I                                                        | Budgets                                                           |                  |             |                         |                 |                      |             |             |                            | V                          |             |
| Fiscal Year <u> </u>                                                      | Salary and Wage                                                   | Fringe Benefits  | Travel      | Supplies and Materials  | 5               | Contractual          | Equipment   | Other       | Indirect                   | Total Budget               |             |
| 2018                                                                      | \$200,000.00                                                      | \$100,000.00     | \$3,000.00  | \$6,500.00              |                 | \$0.00               | \$0.00      | \$10,000.00 | \$0.00                     | \$319,500.00               |             |
| View Fund Source                                                          | Budgets                                                           |                  |             |                         |                 |                      |             |             |                            |                            |             |
| Fiscal Year <u> </u>                                                      | State Agreement                                                   | 1                | Local       | Federal Other Source Fe |                 | Fees and Collections |             |             | Budget                     |                            |             |
| 2018                                                                      | \$250,000.00                                                      | 1                | \$75,000.00 | \$0.00                  | \$25,000.00     |                      | \$75,000.00 |             | \$425                      | ,000.00                    |             |
| Expenditures                                                              |                                                                   |                  |             |                         |                 |                      |             |             |                            |                            |             |
| Select a fiscal year budget to add quarterivexpenditures. Select to enter |                                                                   |                  |             |                         |                 |                      |             |             |                            |                            |             |
| Add Quarterly Exp                                                         | enditures                                                         |                  |             | <b>&gt;</b>             | uarterly expend | ditures              |             |             |                            |                            |             |
| Fiscal Year 1                                                             |                                                                   |                  |             | Expenditures            | $\sim$          |                      |             |             |                            |                            |             |
| 2018                                                                      |                                                                   |                  | view and e  | dit                     |                 |                      |             |             |                            |                            |             |
| Back to View Clinic Det                                                   | ails                                                              |                  |             |                         |                 |                      |             |             |                            |                            |             |

At the top of the "Expenditures" page, you will see a section marked "Add Quarterly Expenditures" as well as tables that display expenditures according to category (Quarterly Expenditures by Category) and funding source (Quarterly Expenditures by Fund Source). This page also includes a "Certification" section which displays at the bottom of the page. At the top of the page, under the section marked "Add Quarterly Expenditures," select the "Add Expenditures" radio button (see screenshot below).

| Welcome Page                              | Welcome Page CAHC List - Provider View Frequently Asked Questions                                                                                  |                   |              |                        |                      |           |          |                     |                    |                   |
|-------------------------------------------|----------------------------------------------------------------------------------------------------|-------------------|--------------|------------------------|----------------------|-----------|----------|---------------------|--------------------|-------------------|
| Welcome Page >                            | Welcome Page > CAHC List - Provider View > View Clinic Details > Budget > Quarterly expenditures Logged in as Provider Test - My Account - Log Out |                   |              |                        |                      |           |          |                     |                    |                   |
| ACCESS Child and Adolescent Health Center |                                                                                                    |                   |              |                        |                      |           |          |                     |                    |                   |
| Add Quarterly Expenditures                |                                                                                                    |                   |              |                        |                      |           |          |                     |                    |                   |
|                                           | enditures by Category                                                                                                    |                   |              |                        |                      |           |          |                     |                    |                   |
| Quarter 🛓                                 | Salaries and Wages                                                                                                    | Fringe Benefits   | Travel       | Supplies and Materials | Contractual          | Equipment | Other    | Indirect Costs      | Total Expenditures | Edit Expenditures |
| No Data                                   |                                                                                                    |                   |              |                        |                      |           |          |                     |                    |                   |
| Quarterly Exp                             | enditures by Fund Source                                                                                                    |                   |              |                        |                      |           |          |                     |                    |                   |
| Quarter 🛓                                 | State Agreement                                                                                                    | Local             | Federal      | Other Source           | Fees and Collections |           | Total Ex | penditures (Source) |                    | Edit Expenditure  |
| No Data                                   |                                                                                                    |                   |              |                        |                      |           |          |                     |                    |                   |
| Certifications                            |                                                                                                    |                   |              |                        |                      |           |          |                     |                    |                   |
| Quarter <u> </u>                          |                                                                                                    | Certification Sig | nature Certi | fication Date          |                      |           | Ad       | d Certification     |                    |                   |
| No Data                                   |                                                                                                    |                   |              |                        |                      |           |          |                     |                    |                   |
|                                           |                                                                                                    |                   |              |                        |                      |           |          |                     |                    |                   |

Back to Budget

A data entry form will display. Select the current quarter for which you are reporting from the drop-down menu, and enter the dollar amounts for expenditures by category (e.g., salaries and wages, fringe benefits, etc.) and by funding source (e.g., state agreement, local funds, etc.) for the quarter. At the bottom of the form, you will see the "Add Certification" section. Select the current date (which should be the default date) from the calendar in the "Certification Date" field. Using your mouse, sign the "Certification Signature" box and click on the "Submit" radio button. (Note you have options to undo keystrokes or reset the signature if your signature is not legible.) See screenshot on next page.

|                                                                                                    | cahc.knack.com | Ċ |  |
|----------------------------------------------------------------------------------------------------|----------------|---|--|
| U                                                                                                    |                |   |  |
| Other *                                                                                                    |                |   |  |
| 1000                                                                                                    |                |   |  |
| Indirect costs *                                                                                                    |                |   |  |
| 0                                                                                                    |                |   |  |
|                                                                                                    |                |   |  |
| Enter Expenditures by Fund Source                                                                                                    |                |   |  |
| State agreement *                                                                                                    |                |   |  |
| 75,789                                                                                                    |                |   |  |
| Local *                                                                                                    |                |   |  |
| 10,000                                                                                                    |                |   |  |
| Federal *                                                                                                    |                |   |  |
| 0                                                                                                    |                |   |  |
| Other source *                                                                                                    |                |   |  |
| 2,000                                                                                                    |                |   |  |
| Fees and collections *                                                                                                    |                |   |  |
| 34,000                                                                                                    |                |   |  |
|                                                                                                    |                |   |  |
| Add Certification                                                                                                    |                |   |  |
| Add a signature to certify that your data is finalized for the                                                                            |                |   |  |
| quarter. You may leave this field blank if your data is not finalized<br>at this time. To add a certification to previously entered data, |                |   |  |
| click the 'certify' link in the Certifications table above.                                                                               |                |   |  |
| Certification Date                                                                                                    |                |   |  |
| 01/03/2018                                                                                                    |                |   |  |
| Certification Signature                                                                                                    |                |   |  |
|                                                                                                    |                |   |  |
|                                                                                                    |                |   |  |
| ALD J                                                                                                    |                |   |  |
| Urds last stroke                                                                                                    |                |   |  |
| reset                                                                                                    |                |   |  |
| I certify that I am authorized to sign on behalf of the local agency<br>and that this is an accurate statement of expenditures and        |                |   |  |
| collections for the report period. Appropriate documentation is                                                                           |                |   |  |
| available and will be maintained for the required period to support costs and receipts reported.                                          |                |   |  |
|                                                                                                    |                |   |  |
| Submit                                                                                                    |                |   |  |
|                                                                                                    |                |   |  |

You will receive a message that the form has been successfully submitted. You will see a hyperlink at the bottom of the page that will allow you to go back to the "Quarterly Expenditures" page. You can also select the "Budget" hyperlink at the top of the page to go back to the "Budget and Expenditures" main page (see screenshot below).

|                                                                                | cahc.knack.com                                                    | Ċ | <u>۵</u> .                                        |
|--------------------------------------------------------------------------------|-------------------------------------------------------------------|---|---------------------------------------------------|
| But<br>Welcome Page CAHC List - Provider View Frequently Asked Questions       | Select to move back to the<br>dget and Expenditures main page     |   |                                                   |
| Welcome Page > CAHC List - Provider View > View Clinic Details > Budget > Quar | terly expenditures > Add expenditures                             |   | Logged in as Provider Test - My Account - Log Out |
| Add Expenditures<br>Form successfully submitted.                               | 1                                                                 |   |                                                   |
|                                                                                | ither hyperlink to move<br>le Quarterly Expenditures<br>main page |   |                                                   |

Navigating to "Quarterly Expenditures" will take you back to the "Expenditures" page where you can now view your quarterly expenditures.

If you see an error and need to edit expenditures, click on the "edit" hyperlink in the far-right column of the table titled "Add Quarterly Expenditures" (see screenshot on following page). Two tables will display; one showing "Quarterly Expenditures by Category" and one showing "Quarterly Expenditures by Fund Source." In the far-right column of the table that corresponds to the edit you wish to make (category or fund source and quarter), select the "edit" hyperlink (see screenshot on following page). The form will reload, and you will then be able to edit data.

| Welcome Page CAHC List    | t - Provider View Frequentl | y Asked Questic        | ons                  |               |              |              |             |                 |            |                           |                    |                                             |
|---------------------------|-----------------------------|------------------------|----------------------|---------------|--------------|--------------|-------------|-----------------|------------|---------------------------|--------------------|---------------------------------------------|
| elcome Page > CAHC List - | Provider View > View Clinic | Details > <u>Budge</u> | et > <u>Quarterl</u> | y expenditur  | es           |              |             |                 |            |                           | Logged in as P     | rovider Test - <u>My Account</u> - <u>L</u> |
| CCESS Child and Ac        | olescent Health Cent        | er                     |                      |               |              |              |             |                 |            |                           |                    |                                             |
|                           |                             |                        |                      |               |              |              |             |                 |            |                           |                    | 1                                           |
| ld Quarterly Expendi      | tures                       |                        |                      |               |              |              |             |                 |            |                           |                    |                                             |
| dd Expenditures           |                             |                        |                      |               |              |              |             |                 |            |                           |                    |                                             |
| uarterly Expenditures     | s by Category               |                        |                      |               |              |              |             |                 |            |                           |                    |                                             |
| uarter <u>li</u>          | Salaries and Wages          | Fringe Bene            | efits                | Travel        | Supplies and | Materials    | Contractual | Equipment       | Other      | Indirect Costs            | Total Expenditures | Edit Expenditures                           |
|                           | \$52,168.00                 | \$24,223.00            |                      | \$150.00      | \$300.00     |              | \$0.00      | \$0.00          | \$1,000.00 | \$0.00                    | \$77,841.00        | edit                                        |
| YTD expenditures          | \$52,168.00                 | \$24,223.00            | 0                    | \$150.00      | \$300.00     |              | \$0.00      | \$0.00          | \$1,000.0  | \$0.00                    | \$77,841.00        |                                             |
| uarterly Expenditures     | s by Fund Source            |                        |                      |               |              |              |             |                 |            |                           |                    |                                             |
| uarter <u>li</u>          | State Agreement             | 1                      | Local                |               | Federal      | Other Source | Fees        | ind Collections |            | Total Expenditures (Sourc | Edit Expenditure   |                                             |
|                           | \$75,789.00                 | :                      | \$10,000.00          |               | \$0.00       | \$2,000.00   | \$34,0      | 00.00           |            | \$121,789.00              | edit               |                                             |
| YTD expen                 | ditures \$75,789.00         | :                      | \$10,000.00          |               | \$0.00       | \$2,000.00   | \$34,0      | \$34,000.00     |            | \$121,789.00              |                    |                                             |
|                           |                             |                        |                      |               |              |              |             |                 |            |                           |                    |                                             |
| ertifications             |                             |                        |                      |               |              |              |             |                 |            |                           |                    |                                             |
| uarter <u>li</u>          |                             | Certification          | Signature (          | Certification | Date         |              |             |                 | Add        | Certification             |                    |                                             |
|                           |                             | Jes                    | y - (                | 01/03/2018    |              |              |             |                 | cert       | ify                       |                    |                                             |
|                           |                             |                        |                      |               |              |              |             |                 |            |                           |                    |                                             |

Back to Budget

To view the complete FSR, navigate back to the health center's main page by selecting the "View Clinic Details" hyperlink at the top of the page and click the "Financial Status Report" radio button under the "View Reports" section. See p. 19 for further information on the Financial Status Report.

#### **Budget and FSR Reminders**

New budget line items cannot be added during the fiscal year without first having an approved budget amendment on record. As a result, you will not be able to enter expenditures for any line items that are not included on the original approved budget, regardless of the source of funds.

A cost deviation allowance of 15% or \$10,000 per line item (whichever is greater) is permitted. Any deviations over this amount will be flagged on the Financial Status Report in bold red font. **If you anticipate exceeding the cost deviation allowance on any line item, a budget amendment must be requested and approved in advance.** 

Any and all budget amendments must be requested and approved by July 1. **No exceptions can be made to that deadline**. Budgets will be unlocked for editing (and/or only until July 15) so that any approved changes can be made to the budget by your assigned CAHC Agency Consultant.

### Annual (Year-End) Only Reports

#### **Annual Billing Report**

From your health center's main page, select the "Billing Report" radio button under the "Enter or Edit Data" section. You will now see an "Enter Data" section with radio buttons providing options to "Add Billing Data" and "Add Claims Denial Information." You will also see tables that displays any previously entered billing data and claims denial information. To begin, select the "Add Billing Data" radio button (see screenshot below).

| Welcome Page CAHC List - Provider              | r View Frequently Asked Questions |                  |                             |                                 |
|------------------------------------------------|-----------------------------------|------------------|-----------------------------|---------------------------------|
| Welcome Page > CAHC List - Provider Vie        | w > View Clinic Details > Billing |                  | Logged in as <b>Provi</b> e | der Test - My Account - Log Out |
| ACCESS Child and Adole                         | scent Health Center               |                  |                             |                                 |
| ACCESS                                         |                                   |                  |                             |                                 |
| Enter Data<br>Add Billing Data Add Claim Denia | al Information                    |                  |                             |                                 |
| Add Dining Data Add Claim Denia                | annormation                       |                  |                             |                                 |
| View Billing Data                              |                                   |                  |                             |                                 |
| Fiscal Year 🗄                                  | Insurance Category                | Claims Submitted | Claims Received             | Edit Data                       |
| No Data                                        |                                   |                  |                             |                                 |
| View Claim Denial Informat                     | ion                               |                  |                             |                                 |

Back to View Clinic Details

A data entry form will display. Select the current fiscal year for which you are reporting from the drop-down menu. Under the "Insurance Category" field, select a Medicaid Health Plan, Medicaid Fee for Service, Commercial, Self-Pay or Other from the dropdown menu. Enter the dollar amount in claims submitted during the fiscal year regardless of whether claims were paid during the fiscal year, per the selected payor. Enter the dollar amount in claims received during the fiscal year regardless of whether the revenue resulted from claims filed during the fiscal year, per the selected payor. Click on the "Submit" button (see screenshot below).

| Welcome Page CAHC List - Provider View Frequently Asked Questions                                                                                                    |                                                                                                    |
|----------------------------------------------------------------------------------------------------|----------------------------------------------------------------------------------------------------|
| <u>Welcome Page</u> > <u>CAHC List - Provider View</u> > <u>View Clinic Details</u> > <u>Billing</u> > <u>Add</u>                                                                               | d billing Logged in as <b>Provider Test</b> - <u>My Account</u> - <u>Log Out</u>                                                                                       |
| Add Billing Data<br>Report the dollar amount in claims submitted for services provided from October 1 to<br>September 30 regardless of whether or not revenue resulted from claims filed during | September 30, regardless of whether or not the claims were paid this fiscal year. Report the dollar amount received in revenue from October 1 through the fiscal year. |
| Fiscal Year •                                                                                                    |                                                                                                    |
| 2018 ~                                                                                                    |                                                                                                    |
| Insurance Category *                                                                                                    |                                                                                                    |
| Blue Cross Complete of Michigan                                                                                                    |                                                                                                    |
| Claims Submitted (\$) *                                                                                                    |                                                                                                    |
| 12,501                                                                                                    |                                                                                                    |
| Claims Received (\$) *                                                                                                    |                                                                                                    |
| 6,213                                                                                                    |                                                                                                    |
| Submit                                                                                                    |                                                                                                    |

You will receive a message that the form was successfully submitted. Select the "Reload the Form" hyperlink to enter information for another payor, repeating the process until data for all payors are reported. After all data is reported, select the "Back to Billing" hyperlink at either the top or bottom of the page (see screenshot below) to return to the "Billing Report" main page.

| Welcome Page CAHC List - Provider View Frequently Asked Questions                                                                                                    |                                                                        |
|----------------------------------------------------------------------------------------------------|------------------------------------------------------------------------|
| Welcome Page > CAHC List - Provider View > View Clinic Details > Billing > Add billing                                                                                                    | Logged in as <b>Provider Test</b> - <u>My Account</u> - <u>Log Out</u> |
| Add Billing Data                                                                                                    |                                                                        |
| Report the dollar amount in claims submitted for services provided from October 1 to September 30, regardless of whether or not the claims were paid this fiscal year. Report the dollar a September 30 regardless of whether or not revenue resulted from claims filed during the fiscal year. | mount received in revenue from October 1 through                       |
| Form successfully submitted.                                                                                                    |                                                                        |
| 2 Reload form<br>Select either hyperlink                                                                                                    |                                                                        |
| Powered by Knack to return to Billing Report main page                                                                                                    |                                                                        |

On the "Billing Report" main page, under the "View Billing Data" section, you will see a table displaying the reported claims and revenue information by payor. As you review data, if you see an error, select the "edit" hyperlink in the far-right column that corresponds to the data (row) which requires editing (see screenshot on following page). The form will reload, and you can make the necessary edits e.g., correcting the payor name and/or dollar amount(s). (Note: if you inadvertently entered data for a health plan for which you did not submit claims or receive reimbursement, you can zero out the dollar amounts.) When billing data entry is complete, you can select the "Add Claims Denial Information" radio button to continue with the next section of the Billing Report.

| Welcome Page CAHC List - Provider View Frequently Asked Questions |                                                                   |                  |                       |                             |  |  |  |  |  |
|-------------------------------------------------------------------|-------------------------------------------------------------------|------------------|-----------------------|-----------------------------|--|--|--|--|--|
| Welcome Page > CAHC List - Provide                                | er View > View Clinic Details > Billing                           |                  | Logged in as Provider | Test - My Account - Log Out |  |  |  |  |  |
| ACCESS Child and Adolescent Health Center                         |                                                                   |                  |                       |                             |  |  |  |  |  |
| ACCESS Select to move to the second                               |                                                                   |                  |                       |                             |  |  |  |  |  |
| Enter Data                                                        | Enter Data half of the billing report Select to edit billing data |                  |                       |                             |  |  |  |  |  |
| Add Billing Data Add Claim Denial Information                     |                                                                   |                  |                       |                             |  |  |  |  |  |
| View Billing Data                                                 |                                                                   |                  |                       |                             |  |  |  |  |  |
| Fiscal Year ↓≟                                                    | Insurance Category                                                | Claims Submitted | Claims Received       | Edit I dta                  |  |  |  |  |  |
| 2018                                                              | Blue Cross Complete of Michigan                                   | \$12,501.00      | \$6,213.00            | edit                        |  |  |  |  |  |
| View Claim Denial Information                                     |                                                                   |                  |                       |                             |  |  |  |  |  |

No Data Back to View Clinic Details

A data entry form will display. Select the current fiscal year for which you are reporting from the drop-down menu. Click on the checkboxes which correspond to the five most frequent reasons for denial of claims submitted during the current fiscal year. (These reasons are overall reasons for rejection of claims across payors.) In the textbox at the bottom of the form, you have the option to identify any Medicaid Health Plan with whom your health center had significant rejection/reimbursement issues during the fiscal

year along with a summary of these issues. Click on the "Submit" button (see screenshot on following page).

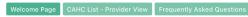

Welcome Page > CAHC List - Provider View > View Clinic Details > Billing > Add claim denial information

Logged in as **Provider Test** - <u>My Account</u> - <u>Log Out</u>

| Add Claim Denial Information                                                                                                    |
|----------------------------------------------------------------------------------------------------|
| Fiscal Year *                                                                                                    |
| 2018                                                                                                    |
| Select the five most frequent reasons for denial of claims submitted during the<br>current fiscal year.                                                       |
| Insufficient information on coordination of benefits                                                                                                    |
| Incorrect insurance entered for date of service                                                                                                    |
| Service provided after termination of client coverage                                                                                                    |
| 🛛 Maximum benefit reached                                                                                                    |
| Time limit for filing expired                                                                                                    |
| Coding errors                                                                                                    |
| Diagnosis code not payable or not a covered benefit                                                                                                    |
| 🛛 No prior authorization                                                                                                    |
| Not a known beneficiary                                                                                                    |
| Provider not credentialed with plan                                                                                                    |
| _ Other                                                                                                    |
| Identify the Medicaid Health Plan(s) which denied the most claims during the<br>current fiscal year and BRIEFLY summarize issues experienced with this plan(s |
| Submit                                                                                                    |
|                                                                                                    |
|                                                                                                    |

You will receive a message that the form was successfully submitted. Select the "Back to Billing" hyperlink at the bottom of the page or the "Billing" hyperlink at the top of the page to return to the "Billing Report" main page (see screenshot below).

| Welcome Page CAHC List - Provider View Frequently Asked Questions                                       |                                                                        |  |  |  |  |  |
|----------------------------------------------------------------------------------------------------|------------------------------------------------------------------------|--|--|--|--|--|
| Welcome Page > CAHC List - Provider View > View Clinic Details > Billing > Add claim denial information | Logged in as <b>Provider Test</b> - <u>My Account</u> - <u>Log Out</u> |  |  |  |  |  |
| Add Claim Denial Information                                                                            |                                                                        |  |  |  |  |  |
| Form successfully submitted.                                                                            |                                                                        |  |  |  |  |  |
| Select either hyperlink to<br>return to the Billing Report<br>main page                                 |                                                                        |  |  |  |  |  |
| Powered by Knack                                                                                        |                                                                        |  |  |  |  |  |
| Back to Billing                                                                                         |                                                                        |  |  |  |  |  |

On the "Billing Report" main page, under the "View Claim Denial Information" section, you will see a summary of the claims denial information. As you review data, if you see an error, select the "edit" hyperlink that corresponds to the data which requires editing (see screenshot below). The form will reload, and you can then edit the data.

| Enter Data Add Billing Data Add Claim Denial Information                                                                                 |                                 |                  |                 |           |  |  |  |  |
|----------------------------------------------------------------------------------------------------|---------------------------------|------------------|-----------------|-----------|--|--|--|--|
| View Billing Data                                                                                                    |                                 |                  |                 |           |  |  |  |  |
| Fiscal Year 냐                                                                                                    | Insurance Category              | Claims Submitted | Claims Received | Edit Data |  |  |  |  |
| 2018                                                                                                    | Blue Cross Complete of Michigan | \$12,501.00      | \$6,213.00      | edit      |  |  |  |  |
| View Claim Denial Information<br>Fiscal Year 2018                                                                                        |                                 |                  |                 |           |  |  |  |  |
| Claim Denial Summary                                                                                                    | Claim Denial Summary            |                  |                 |           |  |  |  |  |
| Reasons for Denial Insufficient information on coordination of benefits, Maximum benefit reached, Coding errors, Not a known beneficiary |                                 |                  |                 |           |  |  |  |  |
| edit                                                                                                    |                                 |                  |                 |           |  |  |  |  |
| Back to View Clinic Details                                                                                                    |                                 |                  |                 |           |  |  |  |  |

To view the complete annual billing report, navigate back to the health center's main page by selecting the CAHC/clinic details hyperlink at either the top or bottom of the page. From the health center's main page, click the "Annual Billing Report" radio button under the "View Reports" section. See p. 23 for further information on the Annual Billing Report.

#### Top Diagnoses (Top Five Diagnoses and CPT Codes)

The process for entering and editing data is the same for each of the diagnoses and CPT codes. Therefore, the process for entering and editing data will be described once, using data entry for top five primary diagnoses as an example.

From the health center's main page, select the "Top Diagnoses" radio button under the "Enter or Edit Data" section. You will now see a series of radio buttons allowing you to enter new data for top primary diagnoses, medical problem diagnoses, mental health problem diagnoses and CPT codes; followed by a series of tables which will display data once entered (see screenshot below).

| Welcome Page                   | CAHC List    | : - Provider View | Frequently Asked   | Questions  |                   |                   |         |                |              |         |                |              |         |                   |                           |               |
|--------------------------------|--------------|-------------------|--------------------|------------|-------------------|-------------------|---------|----------------|--------------|---------|----------------|--------------|---------|-------------------|---------------------------|---------------|
| Welcome Page >                 | CAHC List -  | Provider View > V | iew Clinic Details | Top diagno | oses              |                   |         |                |              |         |                |              |         | Logged in as Prov | ider Test - <u>My Acc</u> | ount - Log Ou |
| ACCESS Chi                     | ld and Ad    | olescent Healt    | h Center           |            |                   |                   |         |                |              |         |                |              |         |                   |                           |               |
| ACCESS                         |              |                   |                    |            |                   |                   |         |                |              |         |                |              |         |                   |                           |               |
| ACCESS                         |              |                   |                    |            |                   |                   |         |                |              |         |                |              |         |                   |                           |               |
| Add Data                       |              |                   |                    |            |                   |                   |         |                |              |         |                |              |         |                   |                           |               |
| Add Top Prima                  | ry Diagnoses | Add Top Medic     | al Problem Diagno  | ses Add    | Top Mental Health | Problem Diagnoses | Add To  | p CPT Codes    |              |         |                |              |         |                   |                           |               |
| Top Five Prim                  | ary Diagn    | oses              |                    |            |                   |                   |         |                |              |         |                |              |         |                   |                           |               |
| Fiscal Year 🛓                  | 1. Code      | 1. Description    | 1. Frequency       | 2. Code    | 2. Description    | 2. Frequency      | 3. Code | 3. Description | 3. Frequency | 4. Code | 4. Description | 4. Frequency | 5. Code | 5. Description    | 5. Frequency              | Edit data     |
| No Data                        |              |                   |                    |            |                   |                   |         |                |              |         |                |              |         |                   |                           |               |
| Ten Five Med                   | lical Drahl  | Discretes         |                    |            |                   |                   |         |                |              |         |                |              |         |                   |                           |               |
|                                |              | em Diagnoses      |                    |            |                   |                   |         |                | -            |         |                |              |         |                   |                           |               |
| Fiscal Year <u> </u>           | 1. Code      | 1. Description    | 1. Frequency       | 2. Code    | 2. Description    | 2. Frequency      | 3. Code | 3. Description | 3. Frequency | 4. Code | 4. Description | 4. Frequency | 5. Code | 5. Description    | 5. Frequency              | Edit data     |
| 2018                           | 1            | a                 | 1                  | 2          | b                 | 2                 | 3       | с              | 3            | 4       | d              | 4            | 5       | e                 | 5                         | edit          |
| Top Five Men                   | tal Health   | Problem Diagn     | oses               |            |                   |                   |         |                |              |         |                |              |         |                   |                           |               |
| Fiscal Year 🛓                  | 1. Code      | 1. Description    | 1. Frequency       | 2. Code    | 2. Description    | 2. Frequency      | 3. Code | 3. Description | 3. Frequency | 4. Code | 4. Description | 4. Frequency | 5. Code | 5. Description    | 5. Frequency              | Edit data     |
| No Data                        |              |                   |                    |            |                   |                   |         |                |              |         |                |              |         |                   |                           |               |
|                                |              |                   |                    |            |                   |                   |         |                |              |         |                |              |         |                   |                           |               |
|                                | Codes        |                   |                    |            |                   |                   |         |                |              |         |                |              |         |                   |                           |               |
| Top Five CPT                   | 00000        |                   |                    |            |                   |                   |         |                |              |         |                |              |         |                   |                           |               |
| Top Five CPT<br>Fiscal Year Li | 1. Code      | 1. Description    | 1. Frequency       | 2. Code    | 2. Description    | 2. Frequency      | 3. Code | 3. Description | 3. Frequency | 4. Code | 4. Description | 4. Frequency | 5. Code | 5. Description    | 5. Frequency              | Edit data     |

Back to View Clinic Details

#### Data Entry Process: Example: Top Five Primary Diagnoses

Select the "Add Top Primary Diagnoses" radio button from the "Add Data" section on the "Top Diagnoses" main page. A data entry form will display (see screenshot on following page). Select the current fiscal year from the dropdown menu. There are five fields for entering the codes, the descriptions (names/titles of the diagnoses or procedures) and the frequencies. Begin by starting with the most frequent code in form field 1. Tabbing will move you through the form vertically, therefore you will complete all codes first, followed by descriptions, and finishing with frequencies. When you are finished entering data, select the "Submit" radio button.

| Welcome Page CAHC List - Provider View Frequently Asked Questions                                                                    |                                                   |                |  |  |  |  |  |  |  |
|----------------------------------------------------------------------------------------------------|---------------------------------------------------|----------------|--|--|--|--|--|--|--|
| <u>Welcome Page</u> > <u>CAHC List - Provider View</u> > <u>View Clinic Details</u> > <u>Top diagnoses</u> > <u>Add to</u>           | Logged in as Provider Test - My Account - Log Out |                |  |  |  |  |  |  |  |
| Add Top Five Primary Diagnosis<br>Provide the top five 'primary' diagnoses, also know as 'first listed diagnosis,' from any/all prov | iders for the selected fiscal year.               |                |  |  |  |  |  |  |  |
| Fiscal Year *                                                                                                    |                                                   |                |  |  |  |  |  |  |  |
| 2018 •                                                                                                    |                                                   |                |  |  |  |  |  |  |  |
| 1. Code *                                                                                                    | 1. Description *                                  | 1. Frequency * |  |  |  |  |  |  |  |
|                                                                                                    |                                                   |                |  |  |  |  |  |  |  |
| 2. Code *                                                                                                    | 2. Description *                                  | 2. Frequency * |  |  |  |  |  |  |  |
|                                                                                                    |                                                   |                |  |  |  |  |  |  |  |
| 3. Code *                                                                                                    | 3. Description *                                  | 3. Frequency * |  |  |  |  |  |  |  |
|                                                                                                    |                                                   |                |  |  |  |  |  |  |  |
| 4. Code *                                                                                                    | 4. Description *                                  | 4. Frequency * |  |  |  |  |  |  |  |
|                                                                                                    |                                                   |                |  |  |  |  |  |  |  |
| 5. Code *                                                                                                    | 5. Description *                                  | 5. Frequency * |  |  |  |  |  |  |  |
|                                                                                                    |                                                   |                |  |  |  |  |  |  |  |

You will receive a message indicating your form has been successfully submitted. You will see a "Return to Top Diagnoses" hyperlink at the bottom of the page and a "Top Diagnoses" hyperlink at the top of the page. Click on either link to return to the "Top Diagnoses" main page where you can continue data entry for other diagnoses/CPT codes by selecting the corresponding radio buttons; and also, to view data entries.

When reviewing your data, use the scroll bar to scroll to the far right, to the end of the table. If you see data that requires editing, click on the "edit" hyperlink in the far-right column (see screenshot below). The form will reload, and you will then be able to edit data. After editing data, click the "Submit" radio button.

|                                                                | CAHC List -      | Provider View > V               | iew Clinic Details > | Top diagno   | oses                |                   |              |                     |                   |              |                     |                   |              | Logged in as Provi  | ider Test - <u>My Acc</u> | ount - Log (      |
|----------------------------------------------------------------|------------------|---------------------------------|----------------------|--------------|---------------------|-------------------|--------------|---------------------|-------------------|--------------|---------------------|-------------------|--------------|---------------------|---------------------------|-------------------|
| CCESS Chil                                                     | d and Ad         | olescent Healt                  | th Center            |              |                     |                   |              |                     |                   |              |                     |                   |              |                     |                           |                   |
| CCESS                                                          |                  |                                 |                      |              |                     |                   |              |                     |                   |              |                     |                   |              |                     |                           |                   |
| dd Data                                                        |                  |                                 |                      |              |                     |                   |              |                     |                   |              |                     |                   |              |                     |                           |                   |
| Add Top Primar                                                 | y Diagnoses      | Add Top Medic                   | al Problem Diagnos   | es Add       | Top Mental Health   | Problem Diagnoses | Add To       | p CPT Codes         |                   |              |                     |                   |              |                     |                           |                   |
| op Five Prim                                                   | ary Diagn        | oses                            |                      |              |                     |                   |              |                     |                   |              |                     |                   |              |                     |                           | •                 |
| Fiscal Year 🗄                                                  | 1. Code          | 1. Description                  | 1. Frequency         | 2. Code      | 2. Description      | 2. Frequency      | 3. Code      | 3. Description      | 3. Frequency      | 4. Code      | 4. Description      | 4. Frequency      | 5. Code      | 5. Description      | 5. Frequency              | Edit data         |
| 2018                                                           | 1                | 1                               | 1                    | 1            | 1                   | 1                 | 1            | 1                   | 1                 | 1            | 1                   | 1                 | 1            | 1                   | 1                         | <u>edit</u>       |
| iscal Year 🛓                                                   |                  | em Diagnoses<br>1. Description  | 1. Frequency         | 2. Code      | 2. Description      | 2. Frequency      | 3. Code      | 3. Description      | 3. Frequency      | 4. Code      | 4. Description      | 4. Frequency      | 5. Code      | 5. Description      | 5. Frequency              | Edit dat          |
|                                                                |                  |                                 |                      |              |                     |                   |              |                     |                   |              |                     |                   | -            |                     |                           |                   |
|                                                                | 1                | a                               | 1                    | 2            | b                   | 2                 | 3            | c                   | 3                 | 4            | d                   | 4                 | 5            | e                   | 5                         | <u>edit</u>       |
| 2018                                                           | 1<br>tal Health  | a<br>Problem Diagn              |                      | 2            | b                   | 2                 | 3            | c                   | 3                 | 4            | d                   | 4                 | 5            | e                   | 5                         | edit              |
| 2018<br>op Five Men                                            |                  |                                 |                      | 2<br>2. Code | b<br>2. Description | 2<br>2. Frequency | 3<br>3. Code | c<br>3. Description | 3<br>3. Frequency | 4<br>4. Code | d<br>4. Description | 4<br>4. Frequency | 5<br>5. Code | e<br>5. Description | 5<br>5. Frequency         |                   |
| 2018                                                           |                  | Problem Diagn                   | oses                 |              |                     |                   |              |                     |                   |              |                     |                   |              |                     |                           | edit<br>Edit data |
| 2018<br>op Five Men<br>Fiscal Year <u>I</u><br>No Data         | 1. Code          | Problem Diagn                   | oses                 |              |                     |                   |              |                     |                   |              |                     |                   |              |                     |                           |                   |
| 2018<br>op Five Men<br>Fiscal Year L<br>No Data<br>op Five CPT | 1. Code<br>Codes | Problem Diagn<br>1. Description | OSES<br>1. Frequency | 2. Code      | 2. Description      | 2. Frequency      | 3. Code      | 3. Description      | 3. Frequency      | 4. Code      | 4. Description      | 4. Frequency      | 5. Code      | 5. Description      | 5. Frequency              | Edit data         |
| 2018<br>Top Five Men<br>Fiscal Year Ja                         | 1. Code          | Problem Diagn                   | oses                 |              |                     |                   |              |                     |                   |              |                     |                   |              |                     |                           |                   |

Back to View Clinic Details

### **Viewing Reports**

On your health center's main page, you will also see two series of radio buttons: a series for viewing reports (View Reports) and a series for entering and/or editing report data (Enter or Edit Data). Reports will populate after data has been entered.

To print any report, click on the "Print" hyperlink in the top right corner of the report's page.

You can navigate back to the health center's main page by selecting the "View Clinic Details" hyperlink (located at the top and bottom of each report); or select the "CAHC List – Provider View" radio button or hyperlink at the top of the page to navigate back to your main access page.

#### Viewing the Quarterly Data Report

Navigate to the health center's main page by selecting the "View Clinic Details" hyperlink at the top of the page and click the "Quarterly Report" radio button under the "View Reports" section (see screenshot below).

| Welcome Page CAHC List -          | - Provider View Frequently Asked Questions                                                                              |                                                                   |
|-----------------------------------|----------------------------------------------------------------------------------------------------|-------------------------------------------------------------------|
| Welcome Page > CAHC List - Pro    | rovider View > View Clinic Details Logger                                                                               | d in as <b>Provider Test</b> - <u>My Account</u> - <u>Log Out</u> |
| View CAHC Details                 |                                                                                                    |                                                                   |
| CAHC Name                         | ACCESS Child and Adolescent Health Center                                                                               |                                                                   |
| Model                             | Full clinical                                                                                                    |                                                                   |
| Linkage Type                      | School Linked                                                                                                    |                                                                   |
| Fiduciary Organization            | ACCESS                                                                                                    |                                                                   |
| Consultant                        | Keri DeRose                                                                                                    |                                                                   |
| Location                          | Wayne                                                                                                    |                                                                   |
| View Reports                      |                                                                                                    |                                                                   |
| 2018 Quarterly Report 20          | 2018 Annual Billing Report 2018 Financial Status Report                                                                 |                                                                   |
| Enter or Edit Data                |                                                                                                    |                                                                   |
| Unduplicated Users User           | ers by Race Users by Ethnicity Visits Physical Exams and Immunizations Medical Tests Medicaid Outreach Health Education | Quality Measures                                                  |
| Budget and Expenditures           | Billing Top Diagnoses Referrals                                                                                         |                                                                   |
| Back to CAHC List - Provider View | N .                                                                                                    |                                                                   |

The report will populate with a combination of graphs, charts and tables displaying reporting elements, including quality measures (see screenshot below for example). The billing report and FSR are separate reports which are accessed from the health center's main page.

#### Unduplicated Users

| Fiscal Year 🛓 | Quarter | Gender | 0 through 4 | 5 through 9 | 10 through 17 | 18 through 21 | Total Users |
|---------------|---------|--------|-------------|-------------|---------------|---------------|-------------|
| 2018          | 1       | Male   | 2           | 0           | 100           | 210           | 312         |
| 2018          | 1       | Female | 3           | 0           | 160           | 220           | 383         |
|               |         | Total  | 5           |             | 260           | 430           | 695         |

### Viewing the Budget and Expenditures (Financial Status Report)

Navigate to the health center's main page by selecting the "View Clinic Details" hyperlink at the top of the page. Select the "Financial Status Report" radio button under the "View Reports" section from the health center's main page (see screenshot below).

| Welcome Page CAH           | C List - Provider View Frequently Asked Questions                                                                                          |
|----------------------------|----------------------------------------------------------------------------------------------------|
| Welcome Page > CAHC Li     | ist - Provider View > View Clinic Details Logged in as Provider Test - My Account - Log Out                                                |
| View CAHC Deta             | ills                                                                                                    |
| CAHC Name                  | ACCESS Child and Adolescent Health Center                                                                                                  |
| Model                      | Full clinical                                                                                                    |
| Linkage Type               | School Linked                                                                                                    |
| Fiduciary Organization     | ACCESS                                                                                                    |
| Consultant                 | Keri DeRose                                                                                                    |
| Location                   | Wayne                                                                                                    |
| View Reports               |                                                                                                    |
| 2018 Quarterly Report      | 2018 Annual Billing Report 2018 Financial Status Report                                                                                    |
| Enter or Edit Dat          | a                                                                                                    |
| Unduplicated Users         | Users by Race Users by Ethnicity Visits Physical Exams and Immunizations Medical Tests Medicaid Outreach Health Education Quality Measures |
| Budget and Expenditu       | res Billing Top Diagnoses Referrals                                                                                                    |
| Back to CAHC List - Provid | er View_                                                                                                    |

The FSR contains tables displaying the following by budget category and by fund source: budgeted amounts per the approved grant contract, year-to-date (YTD) expenditures, and balance. Each line item of categorical expenditures will also contain a "warning" notification in the far-right column. Any expenditures that exceed the cost deviation allowance (15% or \$10,000 per line item, whichever is greater) will be flagged in bold red font. Each quarter, you should carefully review expenditures to determine if any line items are nearing the cost deviation allowance. If you anticipate exceeding the cost deviation allowance on any line item, a budget amendment must be requested and approved in advance. Any and all budget amendments must be requested and approved by July 1. No exceptions can be made to that deadline.

#### Viewing the Annual Billing Report

Navigate to the health center's main page by selecting the "View Clinic Details" hyperlink at the top of the page. Select the "Annual Billing Report" radio button under the "View Reports" section (see screenshot below).

| Welcome Page CAH           | C List - Provider View Frequently Asked Questions                                                                                          |  |  |  |  |  |
|----------------------------|----------------------------------------------------------------------------------------------------|--|--|--|--|--|
| Welcome Page > CAHC L      | ist - Provider View > View Clinic Details Logged in as Provider Test - My Account                                                          |  |  |  |  |  |
| View CAHC Deta             | ails                                                                                                    |  |  |  |  |  |
| CAHC Name                  | ACCESS Child and Adolescent Health Center                                                                                                  |  |  |  |  |  |
| Model                      | Full clinical                                                                                                    |  |  |  |  |  |
| Linkage Type               | School Linked                                                                                                    |  |  |  |  |  |
| Fiduciary Organization     | ACCESS                                                                                                    |  |  |  |  |  |
| Consultant                 | Keri DeRose                                                                                                    |  |  |  |  |  |
| Location                   | Wayne                                                                                                    |  |  |  |  |  |
| View Reports               |                                                                                                    |  |  |  |  |  |
| 2018 Quarterly Report      | 2018 Annual Billing Report 2018 Financial Status Report                                                                                    |  |  |  |  |  |
| Enter or Edit Dat          | a                                                                                                    |  |  |  |  |  |
| Unduplicated Users         | Users by Race Users by Ethnicity Visits Physical Exams and Immunizations Medical Tests Medicaid Outreach Health Education Quality Measures |  |  |  |  |  |
| Budget and Expenditu       | Billing Top Diagnoses Referrals                                                                                                    |  |  |  |  |  |
| Back to CAHC List - Provid | ier View                                                                                                    |  |  |  |  |  |

k to CAHC List - Provider Viev

The Annual Billing Report contains a table displaying the dollar amounts of claims submitted and reimbursement by individual payor, as well as pie charts displaying the (estimated) percent of claims paid by major payor categories (e.g., all Medicaid Health Plans, Commercial, Self-Pay and Other). There is also a bar graph depicting (an estimated) percent of claims paid by individual Medicaid Health Plan. A pie chart displaying payor mix is also included, displaying percentage of revenue received by major payor categories.

## Changing your Password

#### **Changing your Password**

As a system security and user maintenance feature, you may be prompted to change your password at regular intervals (e.g., every six months). If your password is not changed by the deadline set forth in the reminder, further system access will be denied, and you will need to contact a system administrator for assistance.

You can also change your password at any time by clicking on the My Account hyperlink in the top right-hand corner (see screenshot below).

| Welcome Page CAH           | IC List - Provider View Frequently Asked Questions                                                                                         |  |  |  |  |  |  |
|----------------------------|----------------------------------------------------------------------------------------------------|--|--|--|--|--|--|
| Welcome Page > CAHC L      | List - Provider View > View Clinic Details Logged in as Provider Test - My Account - Lo                                                    |  |  |  |  |  |  |
| View CAHC Deta             | ails                                                                                                    |  |  |  |  |  |  |
| CAHC Name                  | ACCESS Child and Adolescent Health Center                                                                                                  |  |  |  |  |  |  |
| Model                      | Full clinical                                                                                                    |  |  |  |  |  |  |
| Linkage Type               | School Linked                                                                                                    |  |  |  |  |  |  |
| Fiduciary Organization     | ACCESS                                                                                                    |  |  |  |  |  |  |
| Consultant                 | Keri DeRose                                                                                                    |  |  |  |  |  |  |
| Location                   | Wayne                                                                                                    |  |  |  |  |  |  |
| View Reports               |                                                                                                    |  |  |  |  |  |  |
| 2018 Quarterly Report      | t 2018 Annual Billing Report 2018 Financial Status Report                                                                                  |  |  |  |  |  |  |
| Enter or Edit Dat          | ta                                                                                                    |  |  |  |  |  |  |
| Unduplicated Users         | Users by Race Users by Ethnicity Visits Physical Exams and Immunizations Medical Tests Medicaid Outreach Health Education Quality Measures |  |  |  |  |  |  |
| Budget and Expenditu       | ures Billing Top Diagnoses Referrals                                                                                                    |  |  |  |  |  |  |
| Back to CAHC List - Provid | der View                                                                                                    |  |  |  |  |  |  |

Back to CAHC LISt - Provider view